Case Western Reserve University New Health Assessment Registration and Login Guide

+

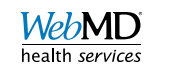

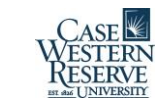

### Getting started

- Go to <https://webmdhealth.com/cwru>
- Click on "Register"

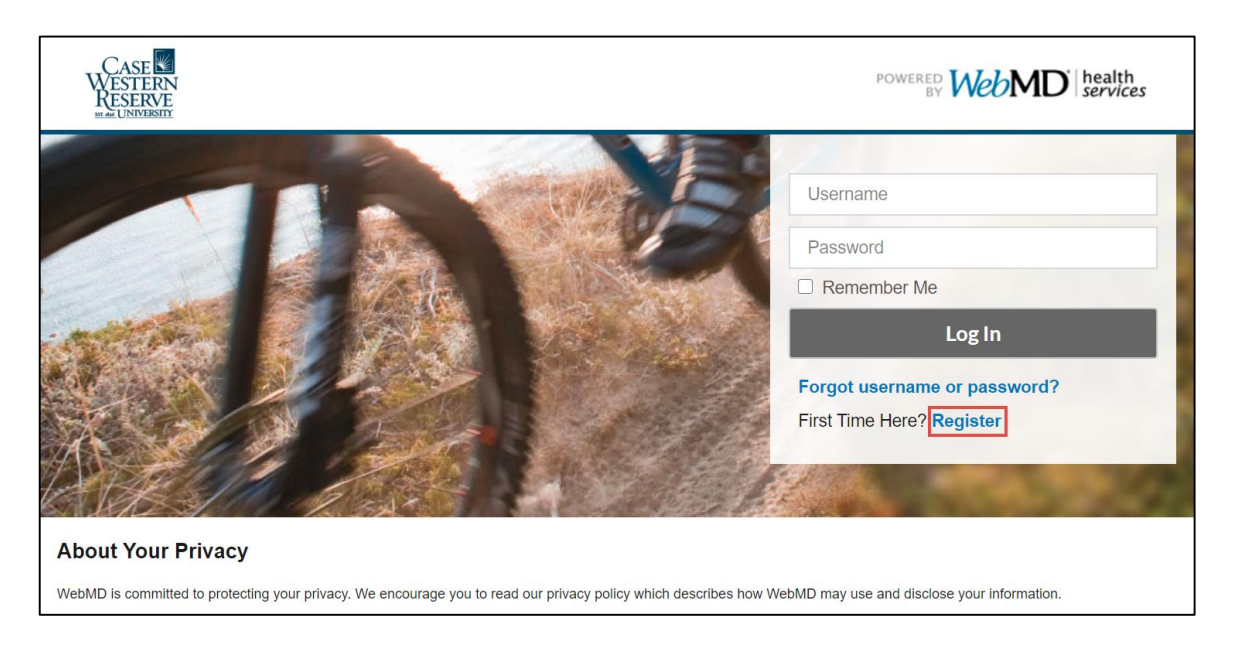

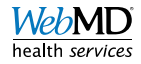

## Setting up your account

• Enter your Case Western Network ID

• Create a Username

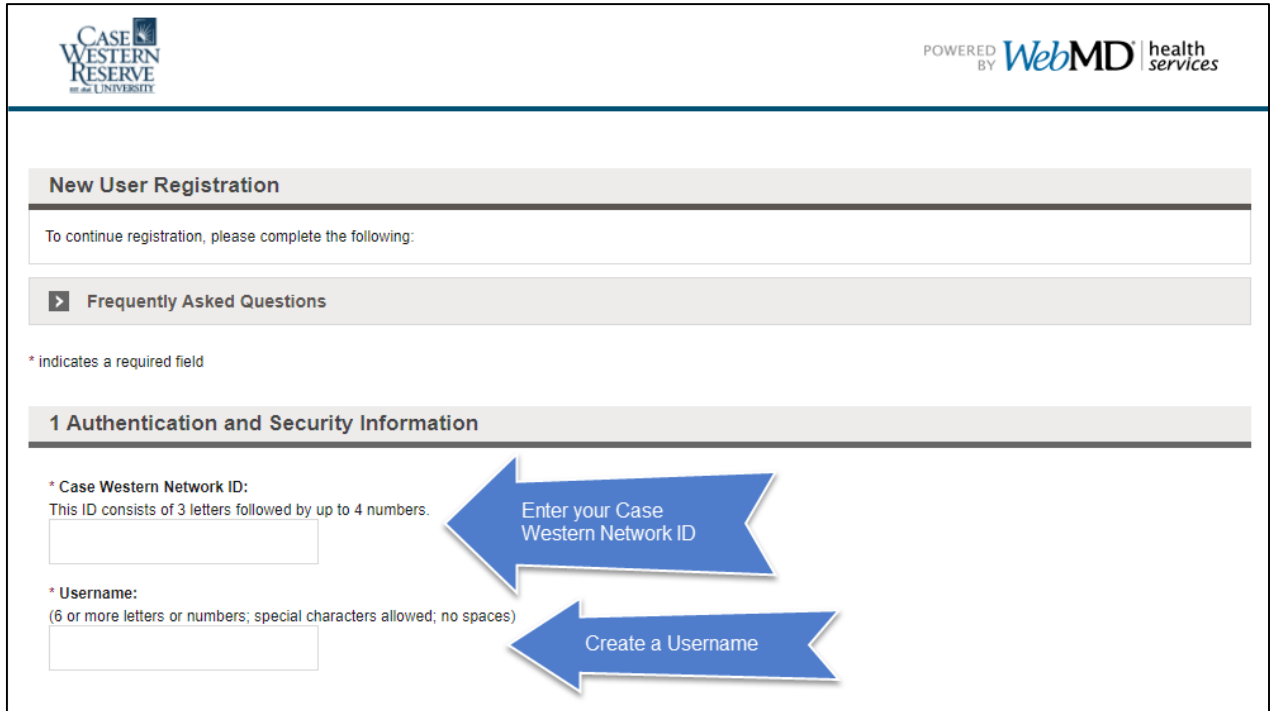

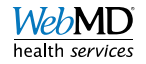

## Setting up your account (cont.)

- Create a password
	- Click on "Requirements" and "Safety" to access additional information and precautions

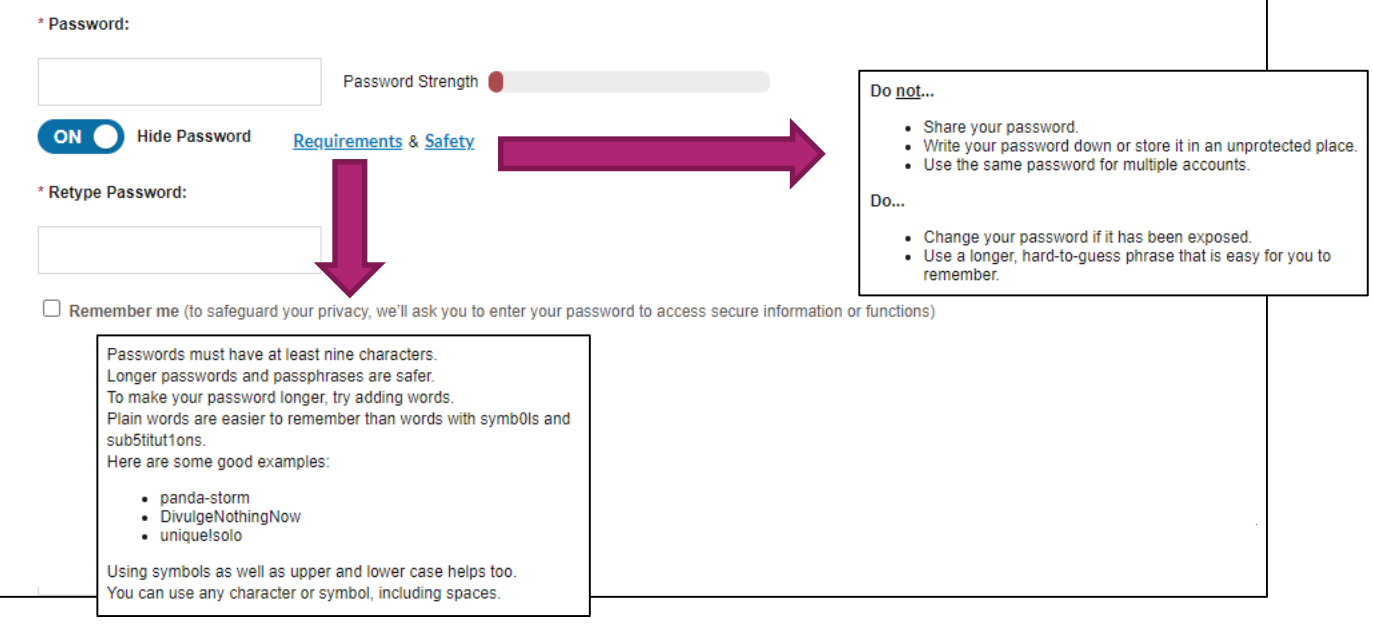

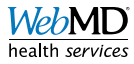

# Setting up your account (cont.)

- Enter your birthday (MM/DD/YYYY)
- Enter the email address you would like to use to receive communications

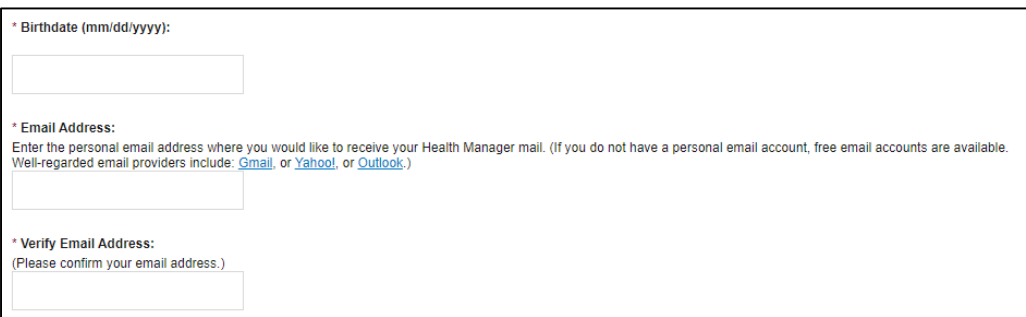

- Click to box to verify that you have read and agree with the Terms and Conditions and Privacy Policy
- Hit "GO"

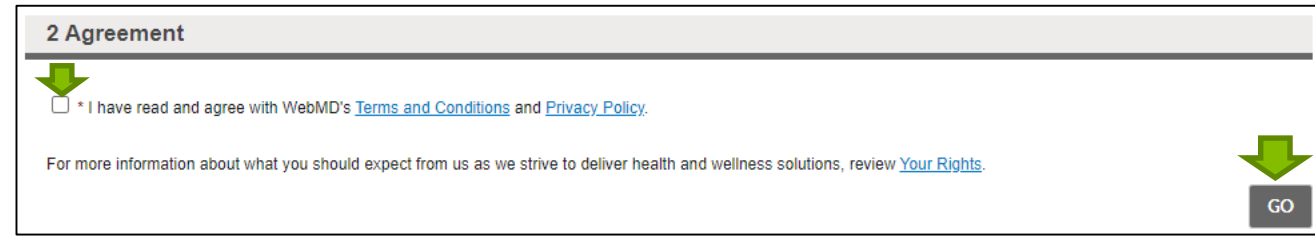

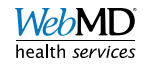

### Logging in to your account

- Go to <https://webmdhealth.com/cwru>
- Enter your "Username" and "Password"

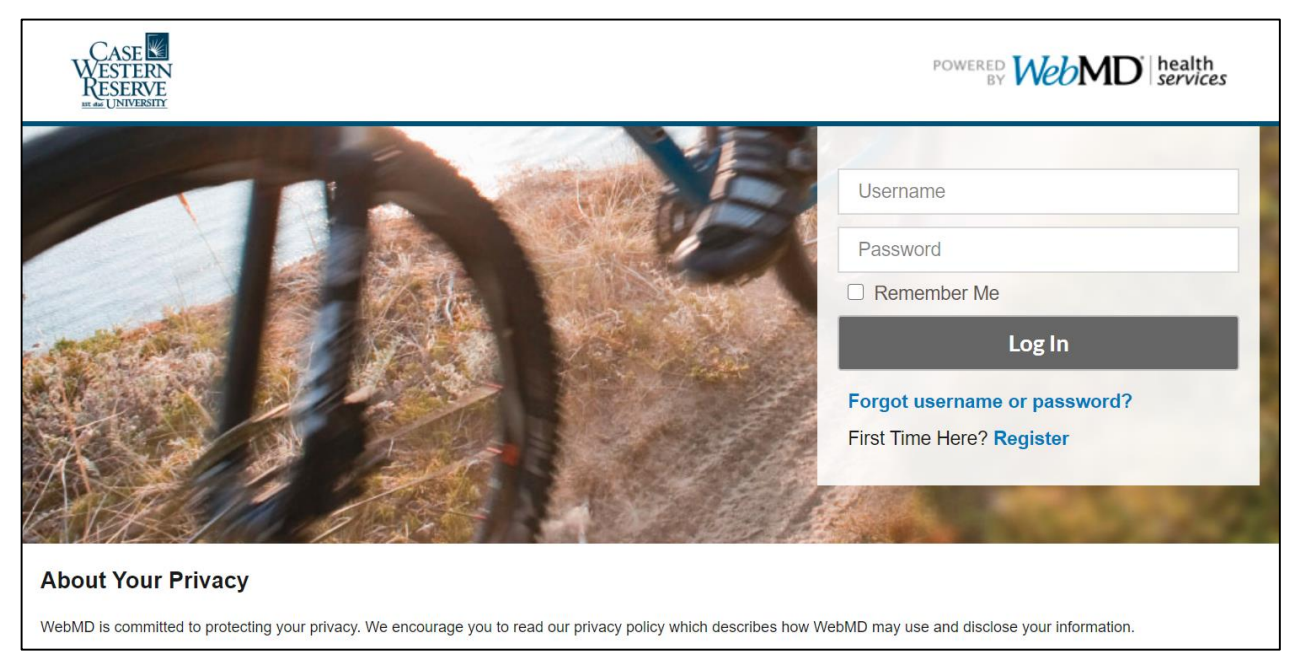

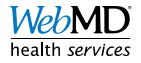

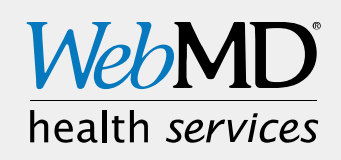